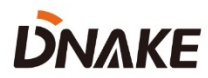

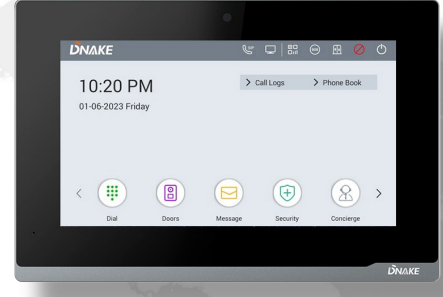

# **User Manual**

**DNAKE E216** 

**———**

# **REMARK**

Please follow the user manual for correct installation and testing. If there is any doubt please call our tech-supporting and customer center.

Our company applies ourselves to reformation and innovation of our products. No extra notice for any change. The illustration shown here is only for reference. If there is any difference, please take the actual product as the standard.

The product and batteries must be handled separately from household waste. When the product reaches the end of service life and needs to be discarded, please contact the local administrative department and put it in the designated collection points in order to avoid the damage to the environment and human health caused by any disposal. We encourage recycling and reusing the material resources.

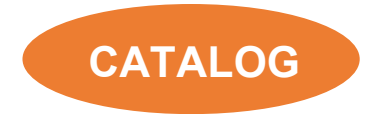

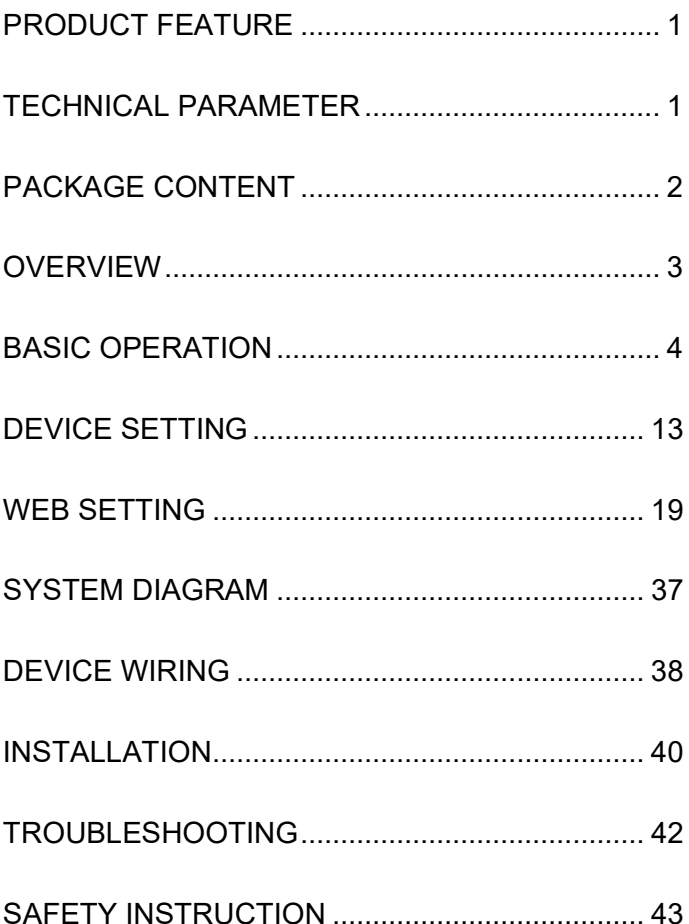

# <span id="page-4-0"></span>**PRODUCT FEATURE**

- 1. Easy configuration
- 2. 7-inch capacitive touch screen
- 3. Powered by PoE or power adapter (DC12V/2A)
- 4. Support SIP 2.0 protocol, easy integration with other SIP devices
- 5. Easy integration with elevator control system
- 6. Support monitoring 8 IP cameras

# <span id="page-4-1"></span>**TECHNICAL PARAMETER**

System: Linux RAM: 64 MB ROM: 128 MB Front Panel: Plastic Power Supply: PoE (802.3af) or DC 12V/2A Standby Power: 1.5 W Rated Power: 9 W Ethernet Port: 1 x RJ45, 10/100 Mbps adaptive Resolution: 1024 x 600 Working Temperature: -10℃ to +55℃ Storage Temperature: -40℃ to +70℃ Working Humidity: 10% to 90% (non-condensing)

# <span id="page-5-0"></span>**PACKAGE CONTENT**

### MODEL: E216

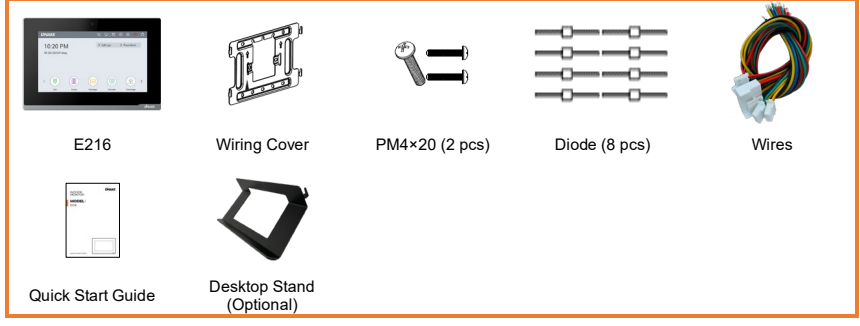

# <span id="page-6-0"></span>**OVERVIEW**

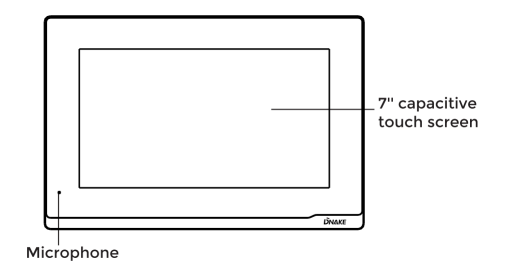

# **E216 Overview**

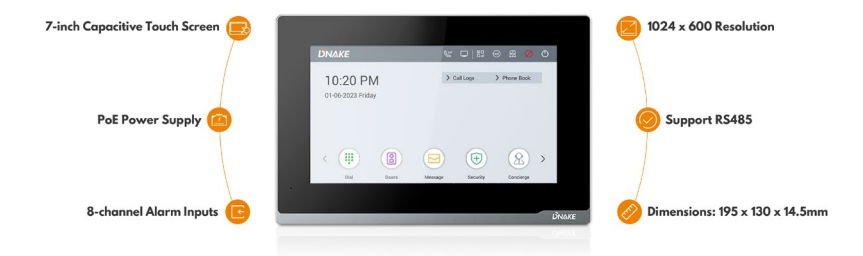

# <span id="page-7-0"></span>**BASIC OPERATION**

### **1. Call**

Go to Dial and enter Building number + Building + Unit number + Unit + Room number + dial icon to call Indoor Monitor (such as 1 + Building + 1 + Unit + 1111 + Dial button). Or you can press Concierge here to call Master Station.

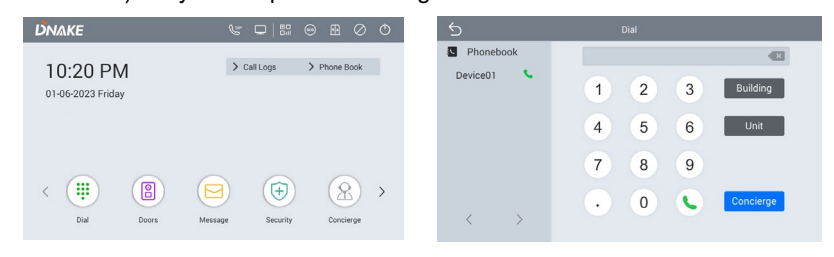

#### **2. Doors**

Click Doors icon on Indoor Monitor's homepage to monitor Door Station. You can unlock by clicking door icon or switch to monitor other devices by clicking arrow or the name above.

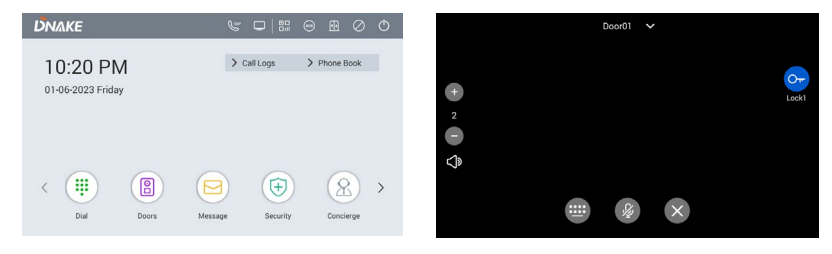

#### **3. Message**

Indoor Monitor can receive the messages sent by the CMS, Master Station or Indoor Monitor. Up to 64 records can be received in SMS.

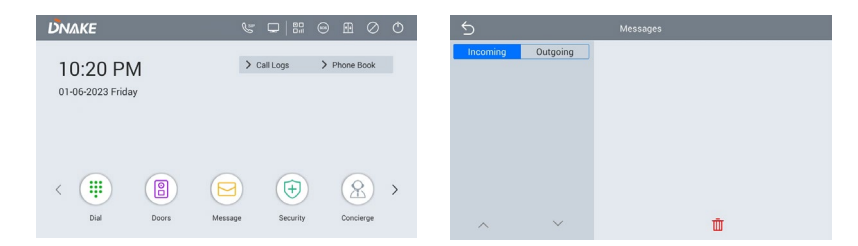

Click + icon on Outgoing page. Users can send message to Indoor Monitor or Master Station. Before sending message, users need to fill in the receiver's IP address on Indoor Monitor webpage (Concierge IP in Intercom > Call column).

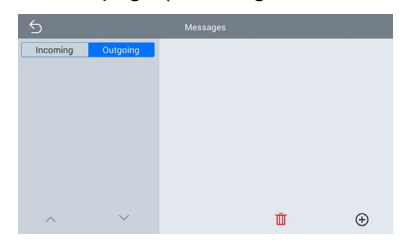

#### **4. DND**

Click DND icon on the right upper corner to enable do not disturb function. No calls can call in. Users can set DND to turn on whole day or a period of time.

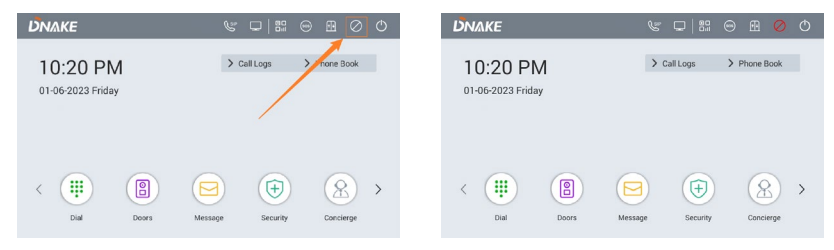

# **5. Cameras**

On the 2nd homepage, click Cameras. Up to 8 IPC can be added. Users need to log in Indoor Monitor's webpage with account (user) and password (1234) to fill in cameras' RTSP. You can switch to monitor other devices by clicking arrow or the

name above. You can also add more cameras by clicking the icon on the right upper corner.

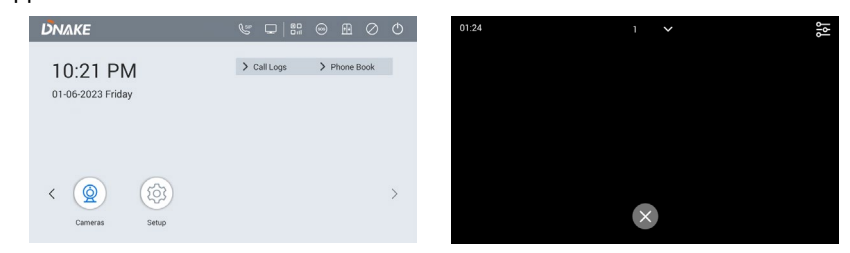

### **6. Phonebook**

Click phone Book.

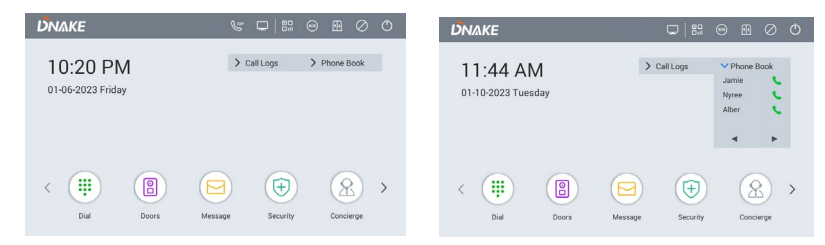

Or go to Dial > Phonebook. Select the name on the phonebook and press dial

button to call.

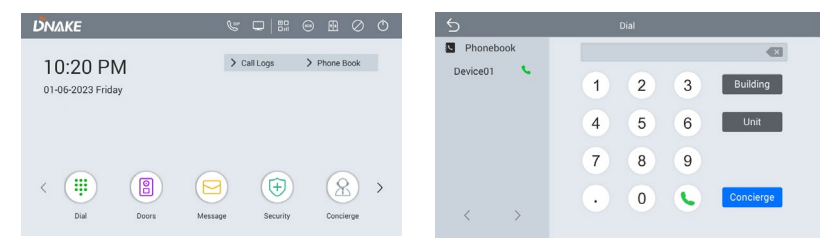

# **7. QR Code**

Click QR Code and scan by Smart Life app to add this Indoor Monitor to your phone. Only when the license is filled in Internet-connected Indoor Monitor, QR code will be available.

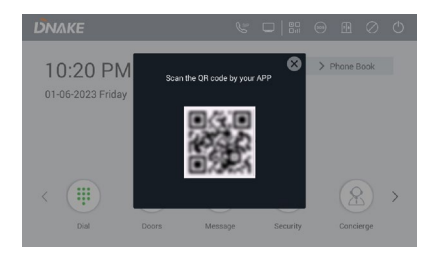

# **8. Security**

Security is for sensors. The default password is 1234.

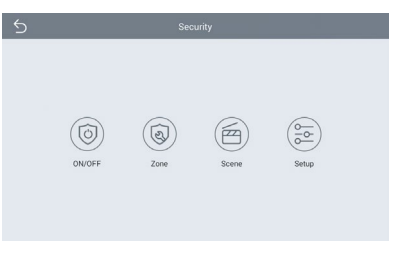

# **8.1. ON/OFF**

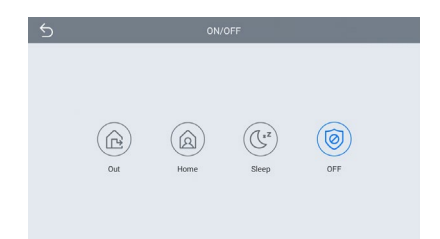

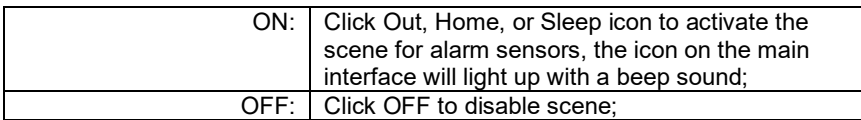

# **8.2. Zone**

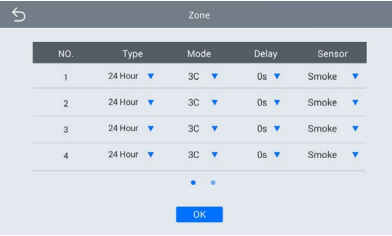

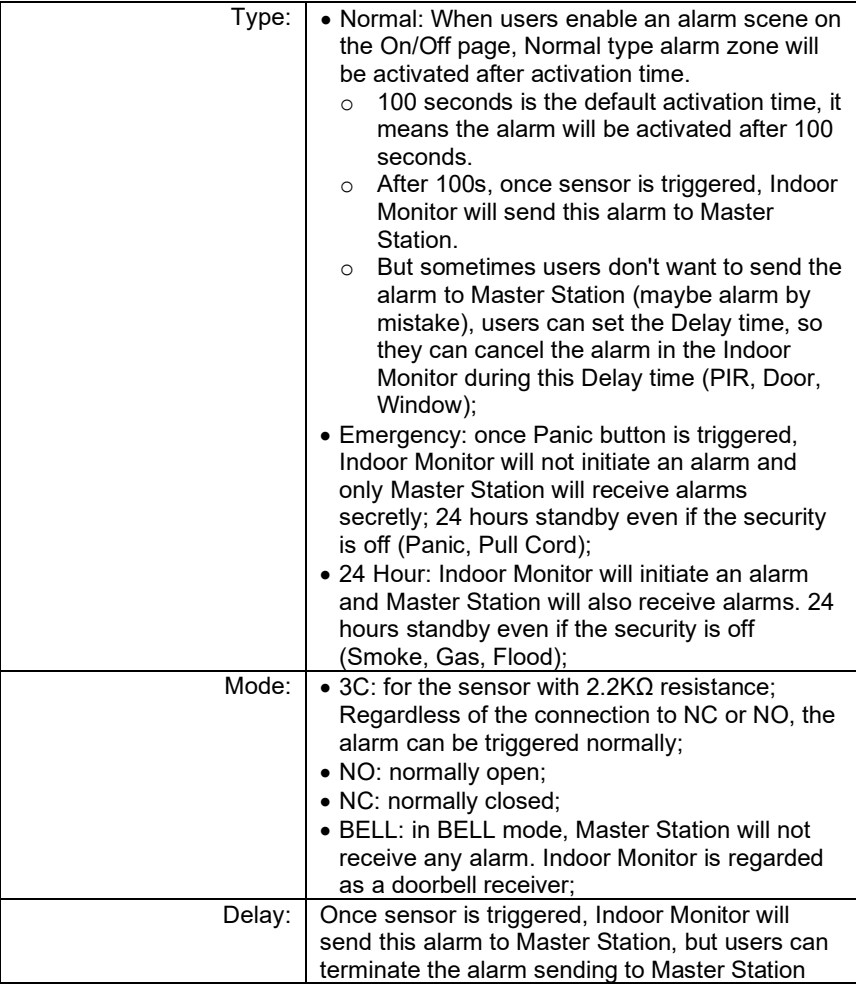

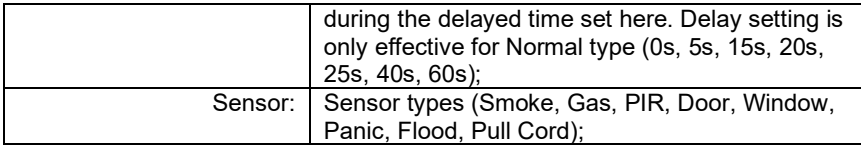

# **8.3. Scene**

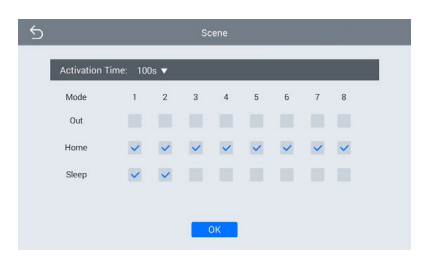

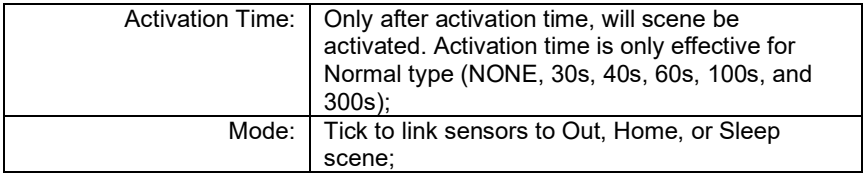

# **8.4. Setup**

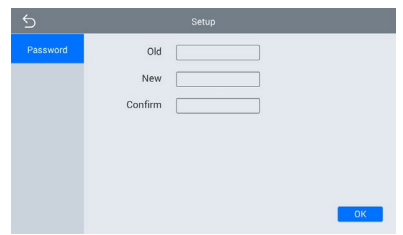

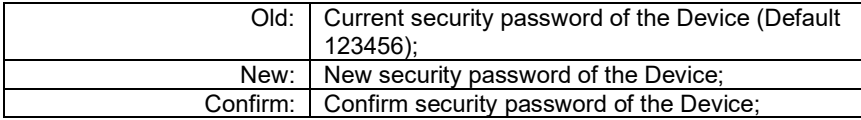

# **9. Concierge**

Press the Concierge icon to call Master Station one by one.

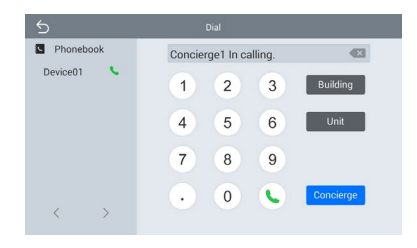

### **10. Elevator**

Press the Elevator icon to control elevator (DNAKE Elevator Control Module is needed).

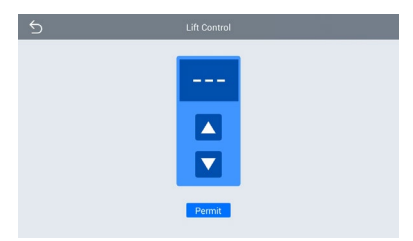

# **11. Add More Indoor Monitors**

Keep Building, Unit, Apartment No., Sync the same as other Indoor Monitors, and Device number should be different. The Device number can be from 0 to 9. But you must have one Indoor Monitor's Device number is 0 and keep it online because 0 here stands for the main one.

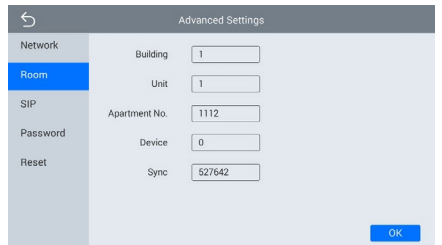

Or go to Indoor Monitor's webpage and find Ex Phone in Intercom > Call. Users can directly extend to more Indoor Monitors by filling in sip:IP address (6 Max)

such as sip:192.168.68.90. (Please refer to WEB SETTING for the way to access

to webpage)

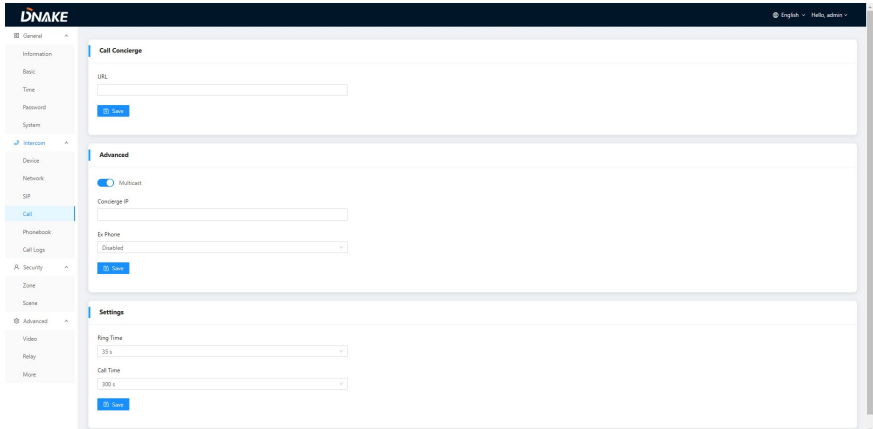

# **12. SIP Setting**

Users can directly configure SIP on the device's Setup > More > SIP page.

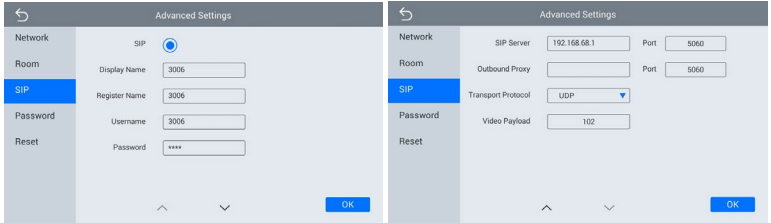

# **13. SOS**

Users can press SOS icon on the right upper corner to send SOS to Master Station. Users can set the trigger time length on the webpage. If the time is set to 3s, users need to press the SOS icon for 3s to send out SOS in case of a wrong operation alarm.

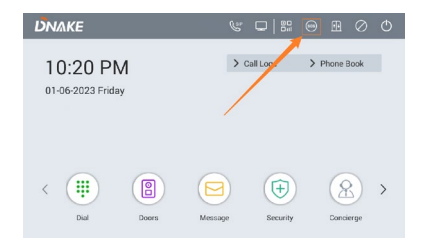

# **14. Screen Lock**

Users can lock the screen by enabling Screen Lock on the device's Setup > Display page. The screen will be locked after screen off timeout (Unlock password is the security password. The default password is 1234).

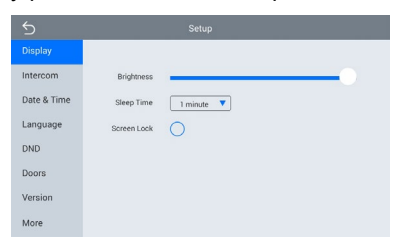

# <span id="page-16-0"></span>**DEVICE SETTING**

Connect Indoor Monitor and other devices to a network switch in the same LAN.

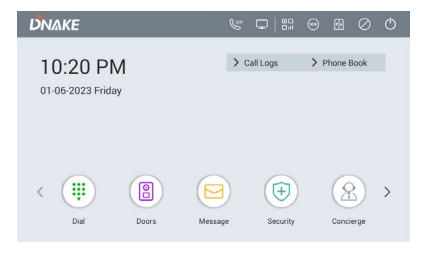

**1. Display**

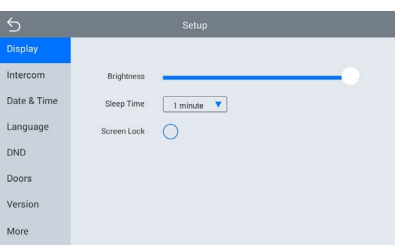

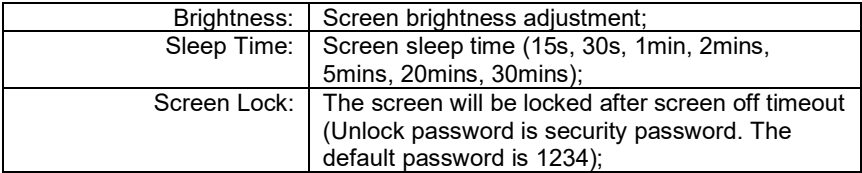

#### **2. Intercom**

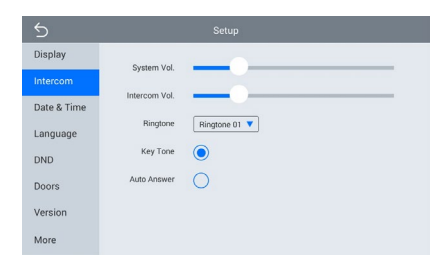

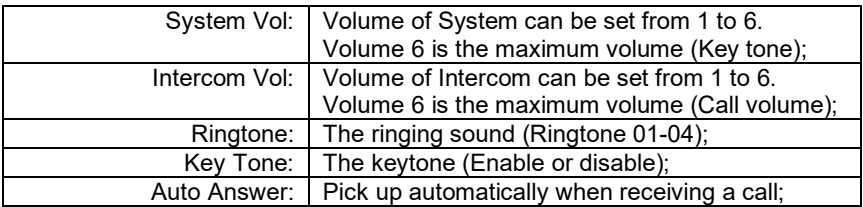

# **3. Date & Time**

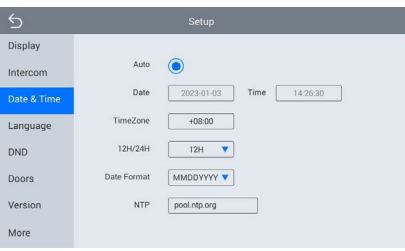

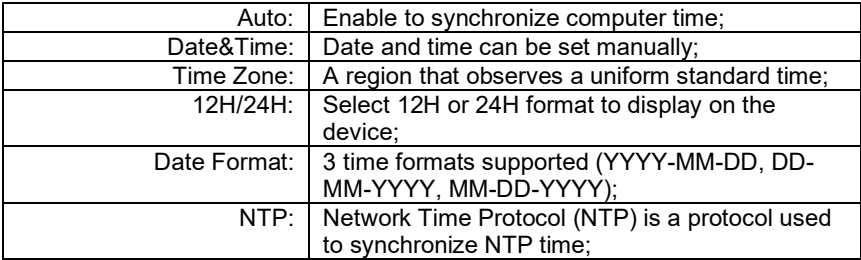

# **4. Language**

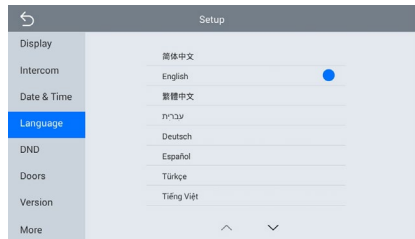

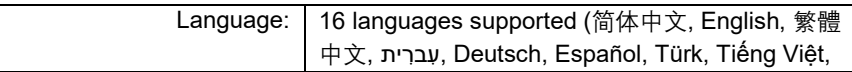

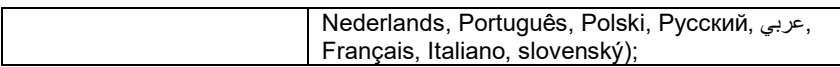

# **5. DND**

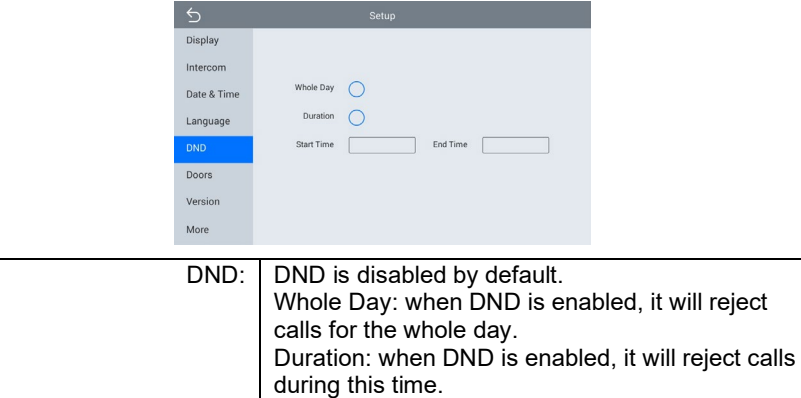

### **6. Doors**

You need to click search icon to add Door Stations to Indoor Monitor and click Save to save before monitoring. Click funnel icon to pin the selected device to the top. Click pen icon to edit devices.

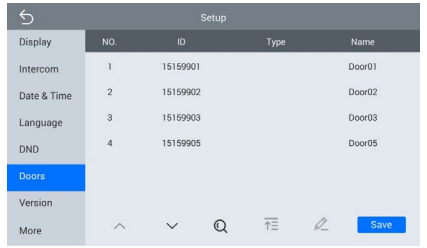

# **7. Version**

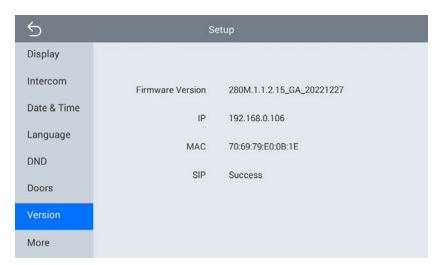

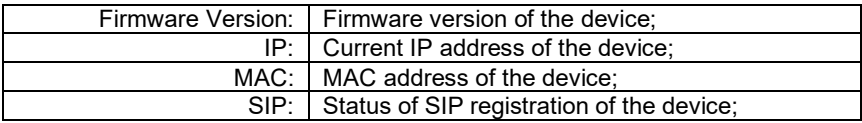

#### **8. More > Network**

The device network can be set to either DHCP or a static IP address. CMS parameters should be configured here when you try to register this device to CMS.

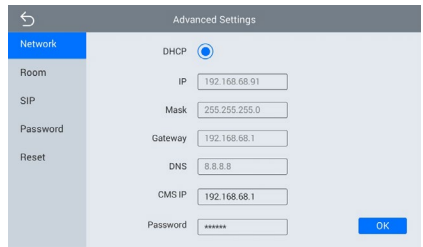

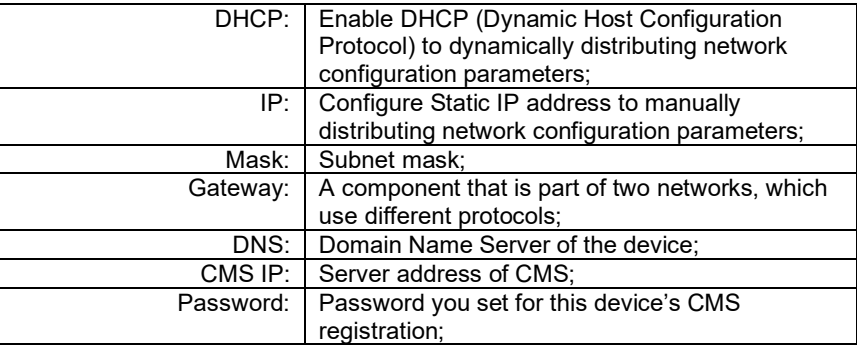

### **9. More > Room**

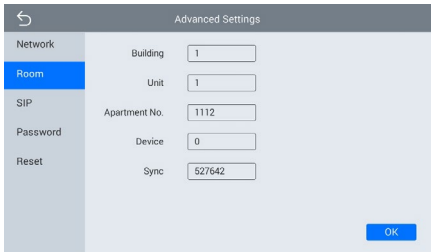

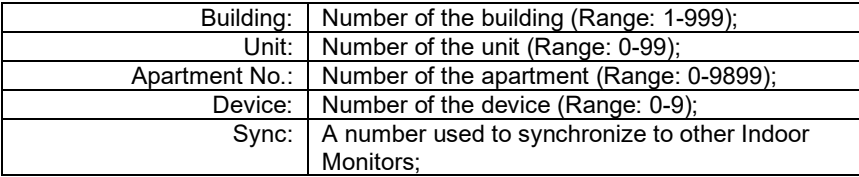

# **10. More > SIP**

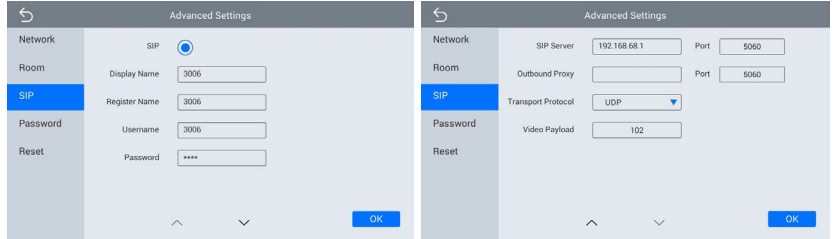

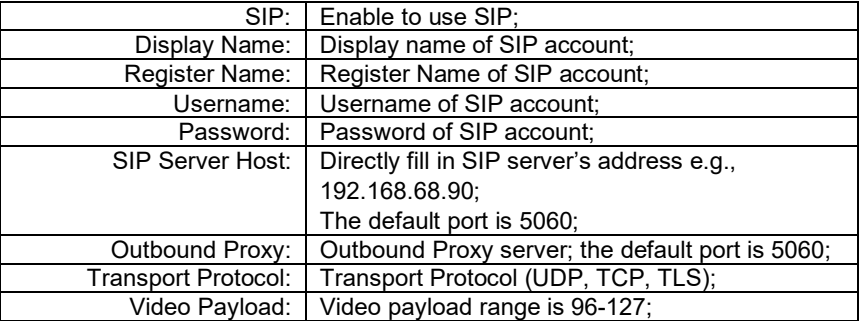

# **11. More > Password**

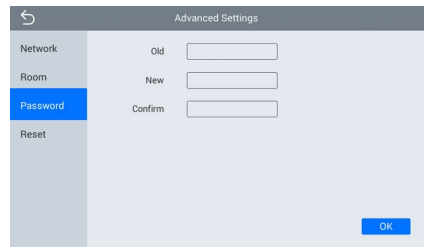

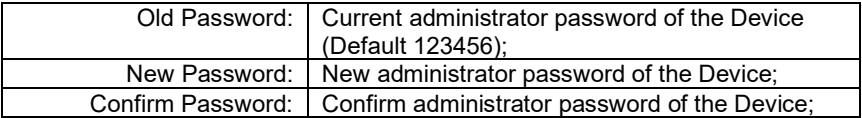

# **12. More > Reset**

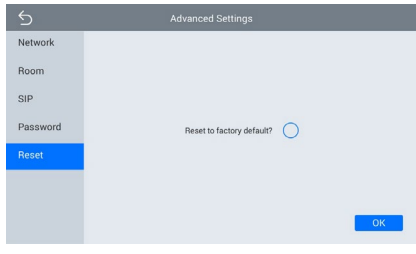

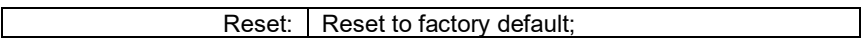

# <span id="page-22-0"></span>**WEB SETTING**

Connect Indoor Monitor and PC to a network switch in the same LAN. You can enter the IP address of Indoor Monitor in the web browser search bar and log in with the default account (admin) and password (123456). This is where you can configure the device.

To get the IP address, you can search by DNAKE Remote Upgrade Tool installed in the same LAN with the devices.

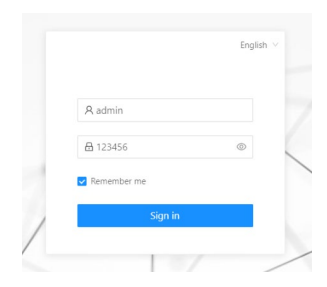

#### **1. General**

#### **1.1. General > Information**

When you first log in to the web interface, you can find basic information displayed in this dashboard.

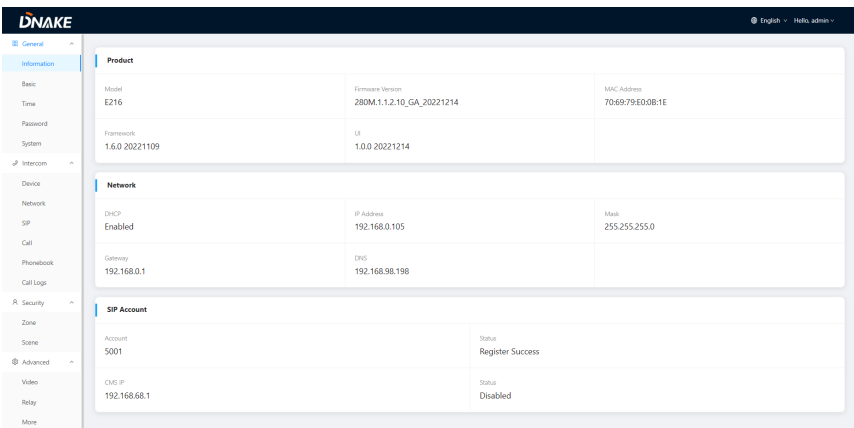

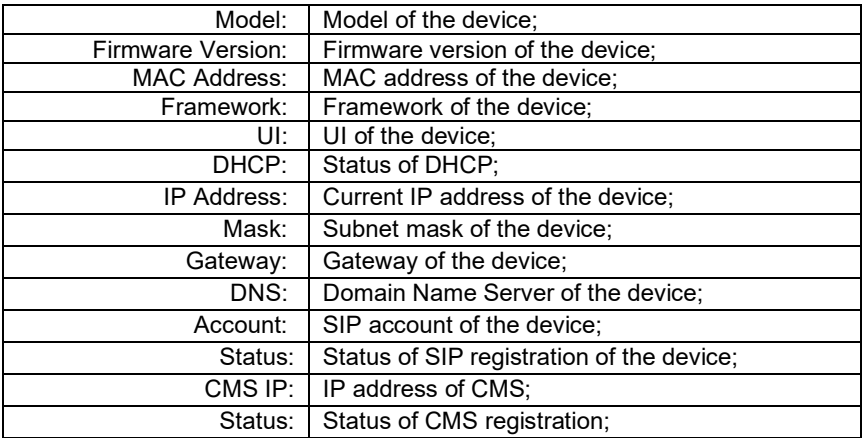

# **1.2. General > Basic**

Some basic settings of the device can be configured in this column.

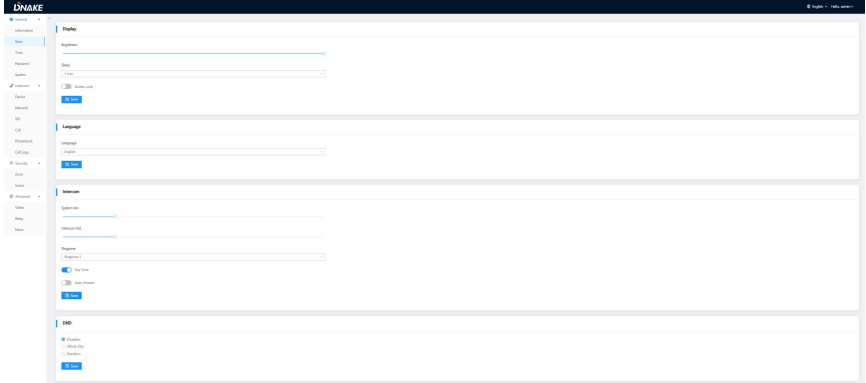

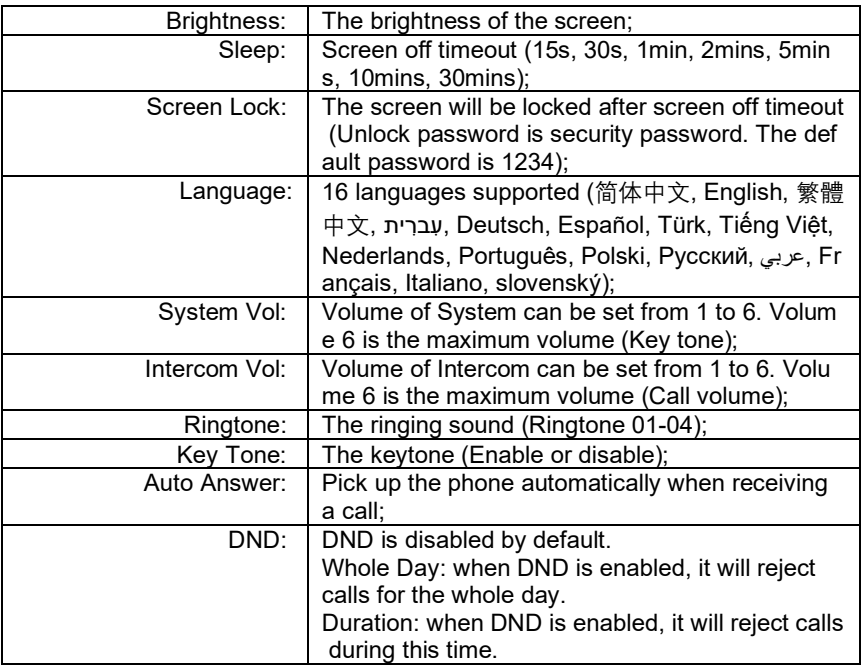

# **1.3. General > Time**

Time of the device can be configured. Daylight Saving Time is also supported.

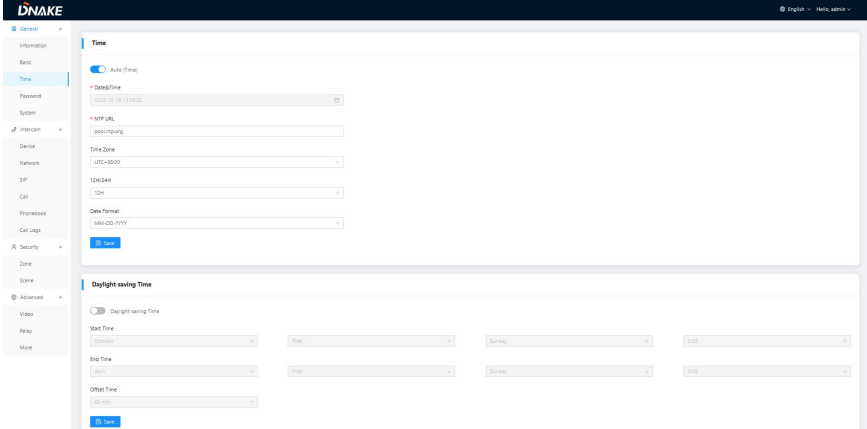

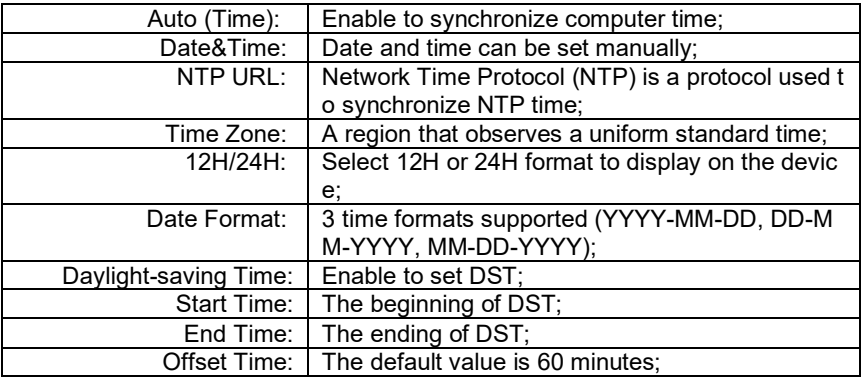

#### **1.4. General > Password**

The System password is for the administrator to log in settings on the device while the Web password is for the administrator to log in settings on the web. The default password for both of them is 123456. User for Indoor Monitor is the security password whose default password is 1234.

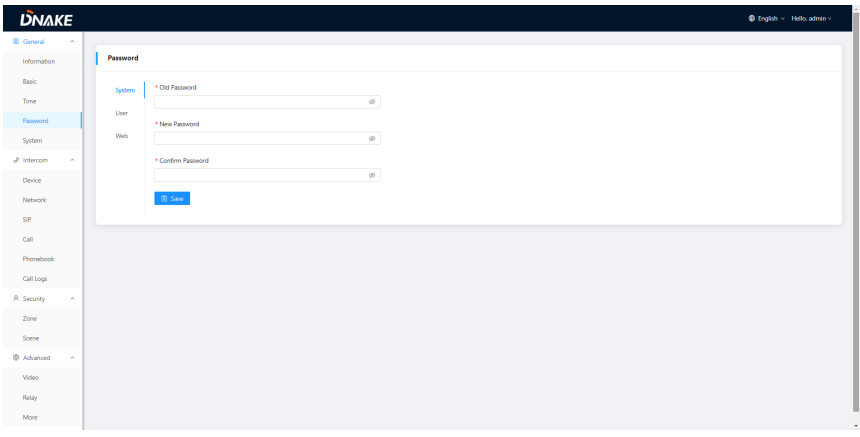

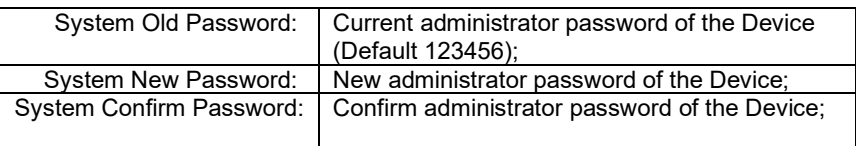

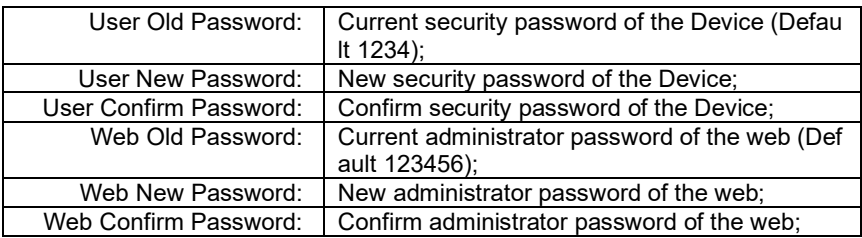

# **1.5. General > System**

The system column is designed for data backup and restore, firmware upgrade, factory default, device reboot, packet capture, logs capture, and obtaining UI screenshots.

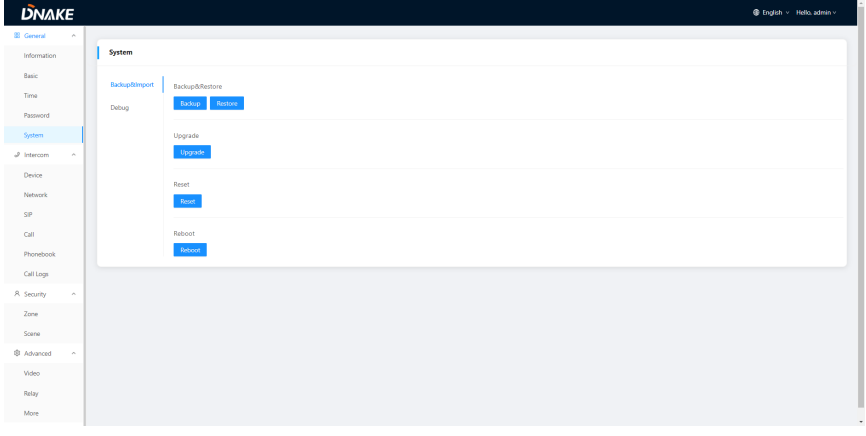

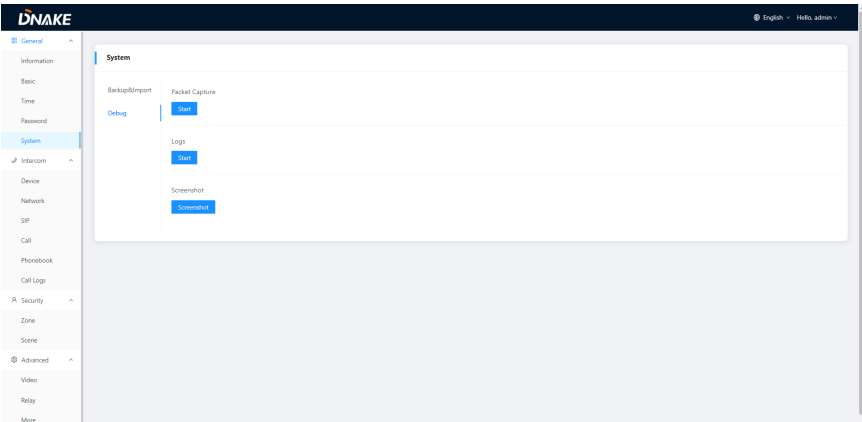

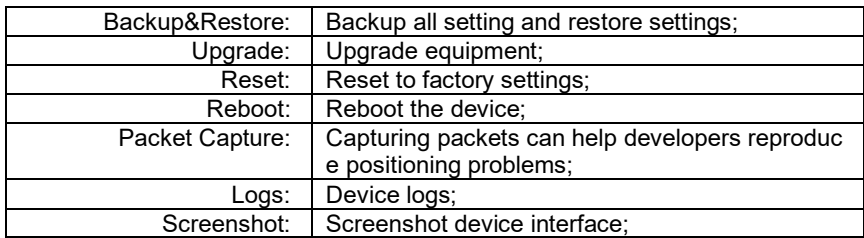

#### **2. Intercom**

# **2.1. Intercom > Device**

Numbers here are basic settings for making a call to Indoor Monitor. For Door Station, the building and unit number should be the same as those in Indoor Monitor.

For Villa Station with one button, the building, unit, and room number should be the same as those in Indoor Monitor.

When users want to use more than 1 Indoor Monitors, keep Building, Unit, Apartment No., Sync the same as other Indoor Monitors, and Device number should be different. The Device number can be from 0 to 9. But you must have one Indoor Monitor's Device number is 0 and keep it online because 0 here

stands for the main one.

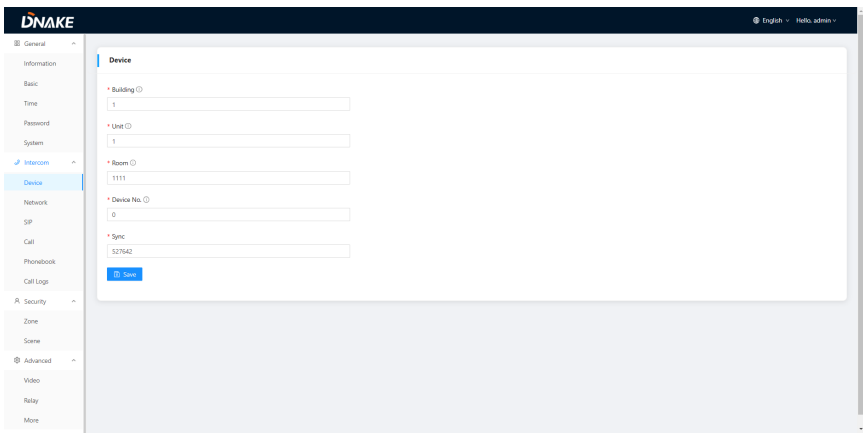

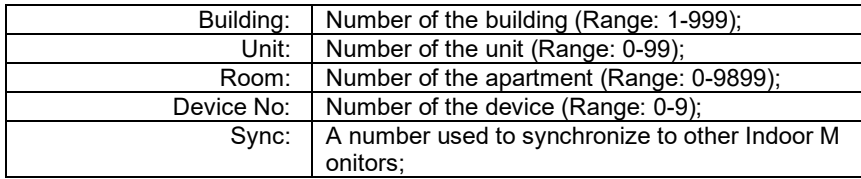

# **2.2. Intercom > Network**

The device network can be set to either DHCP or a static IP address. CMS parameters should be configured here when you try to register this device to CMS.

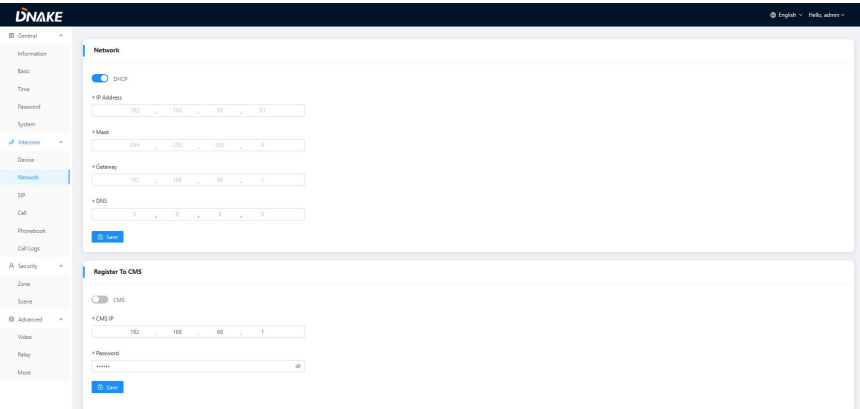

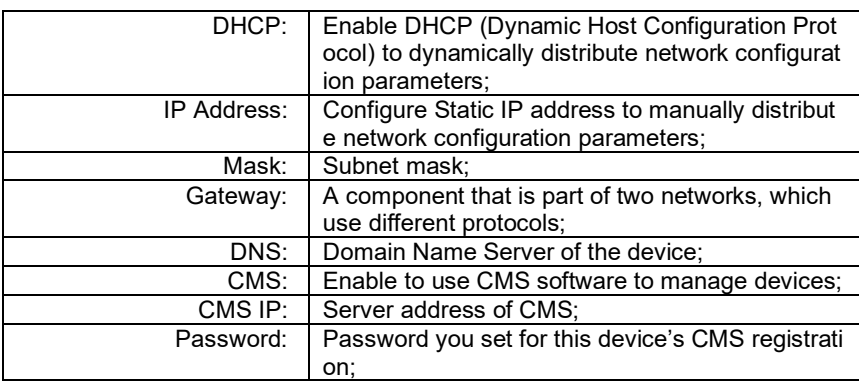

# **2.3. Intercom > SIP**

The SIP column concerns SIP registration, Display Name, Register Name,

Username, Password, SIP Server Host, Outbound Proxy, Transport Protocol, Video Payload, etc.

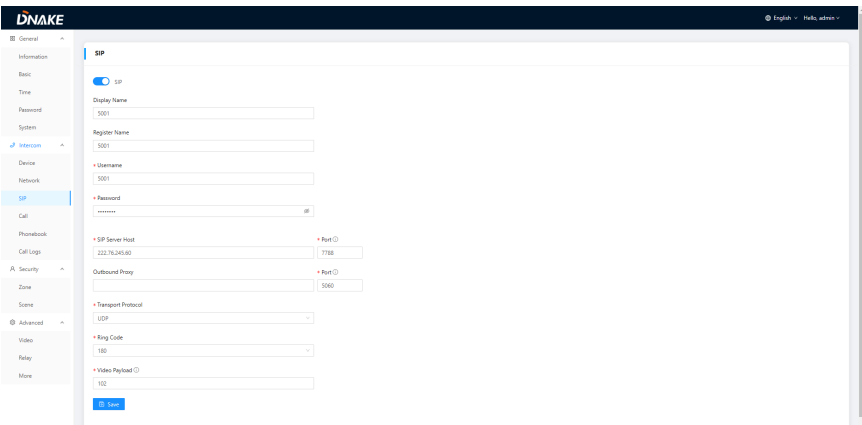

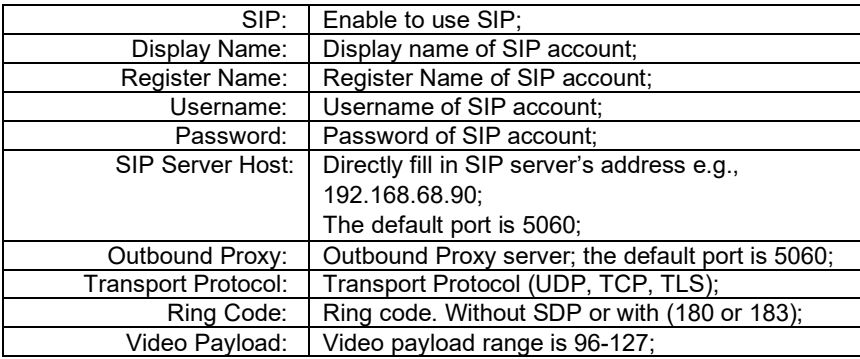

# **2.4. Intercom > Call**

Ring group is for setting up SIP calls or call mode. Concierge button, extension of other Indoor Monitors, the length of the call, and ring time can also be configured here.

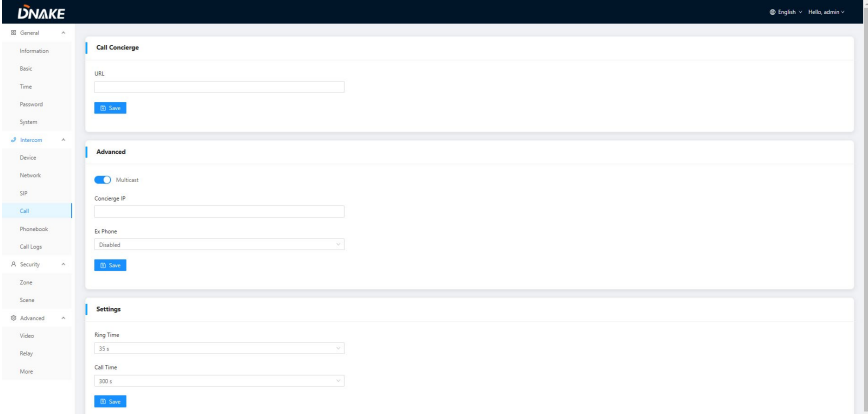

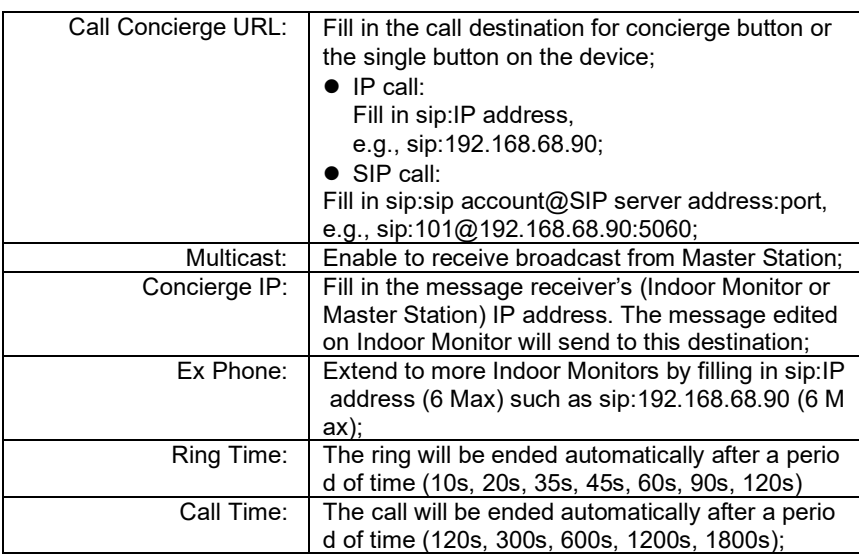

# **2.5. Intercom > Phonebook**

All contacts on Indoor Monitor can be edited here.

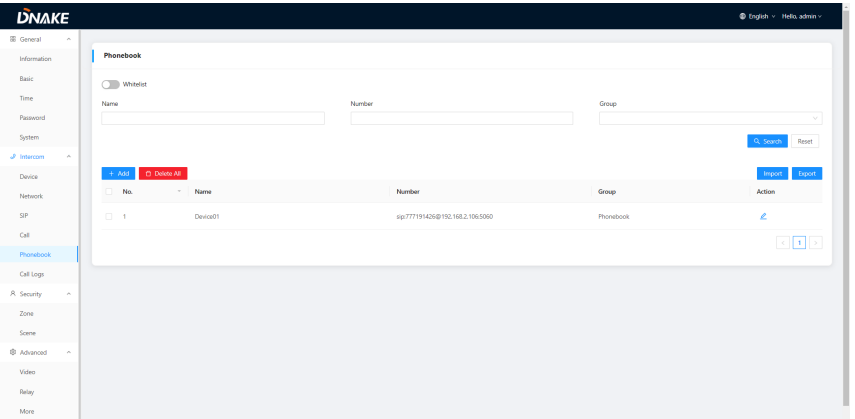

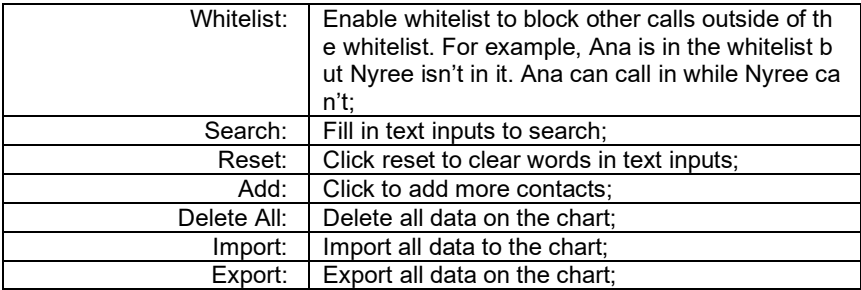

# **2.6. Intercom > Call Logs**

All call logs can be checked here.

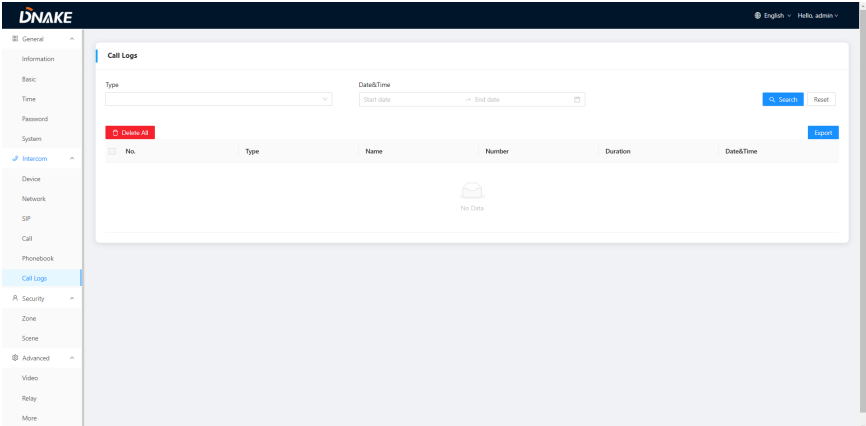

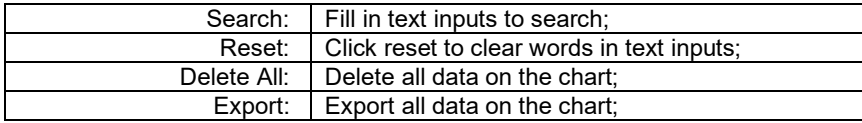

# **3. Security**

# **3.1. Security > Zone**

Zone column is the setup page for security sensors.

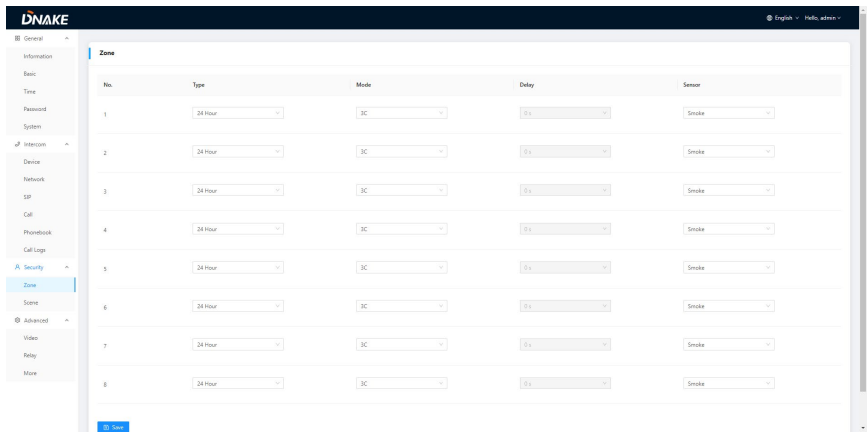

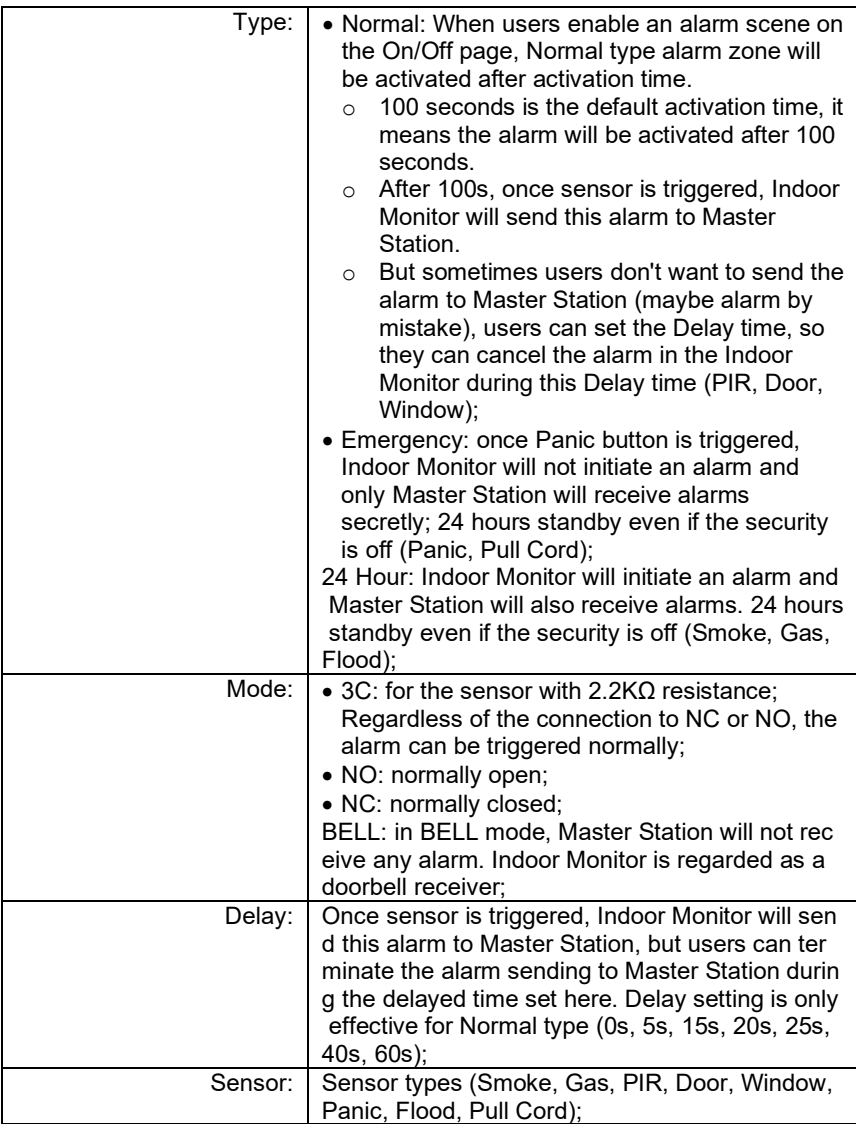

# **3.2. Security > Scene**

Scene column is for security sensors' trigger conditions.

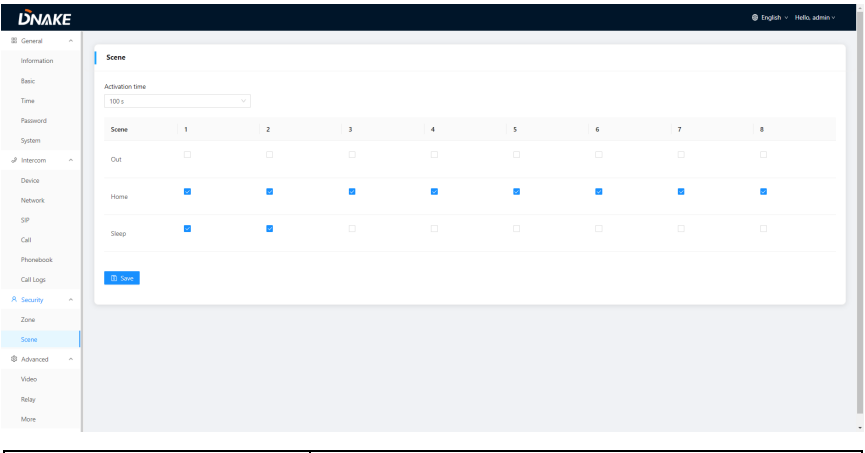

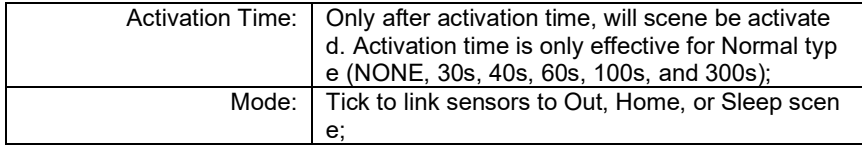

# **4. Advanced**

### **4.1. Advanced > Video**

Video here is for users to show their IPC image for the one they are talking with.

For example, users receive calls from Master Station or Indoor Monitor. They can see the IPC image because users filled in IPC's RTSP Feed here.

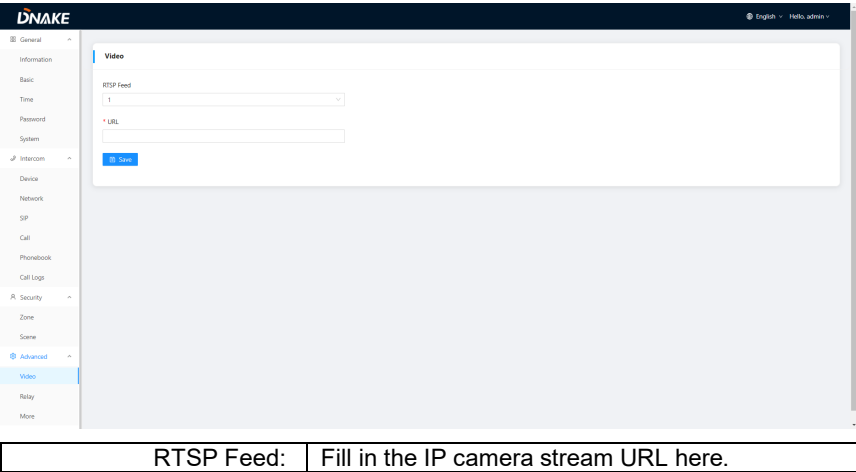

# **4.2. Advanced > Relay**

Relay column is for Local Relay and Door Relay.

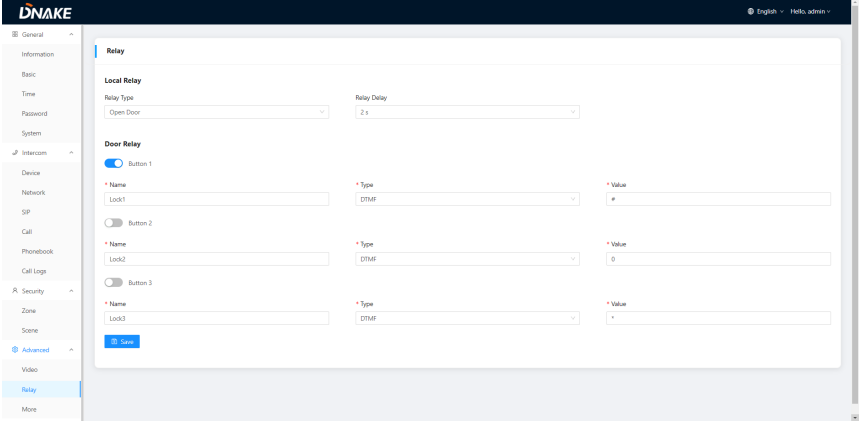

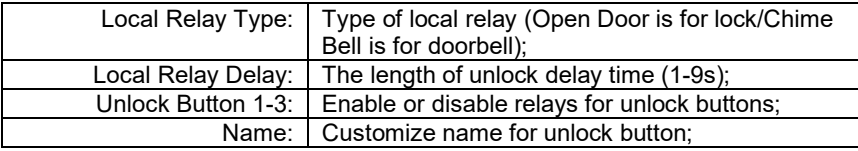

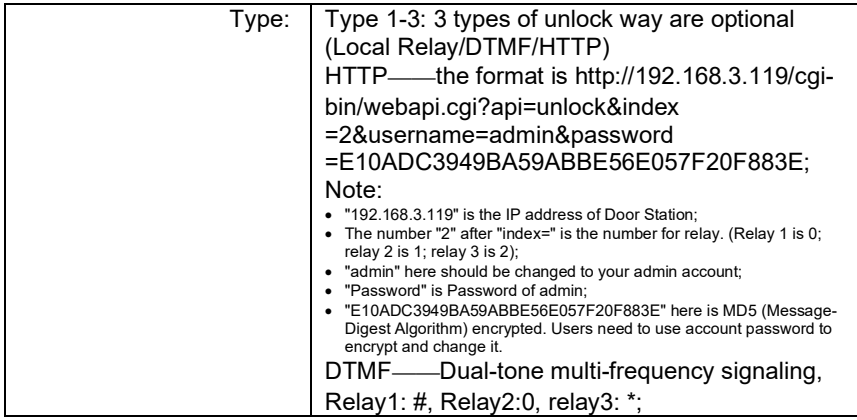

# **4.3. Advanced > More**

More column is for SOS and Wallpaper.

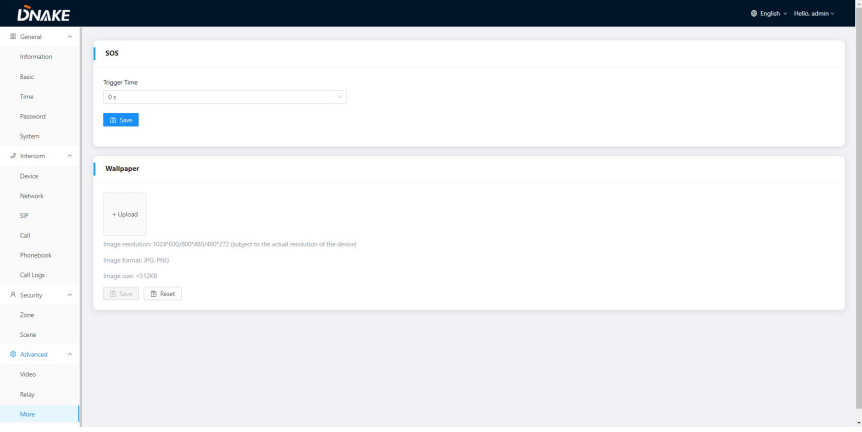

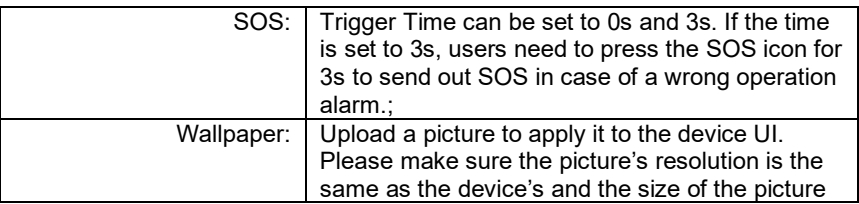

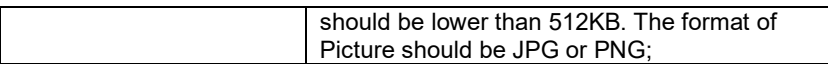

### **5. General**

You can enter the IP address of Indoor Monitor in the web browser search bar and log in with the default account (user) and password (1234). This is where you can add IPC.

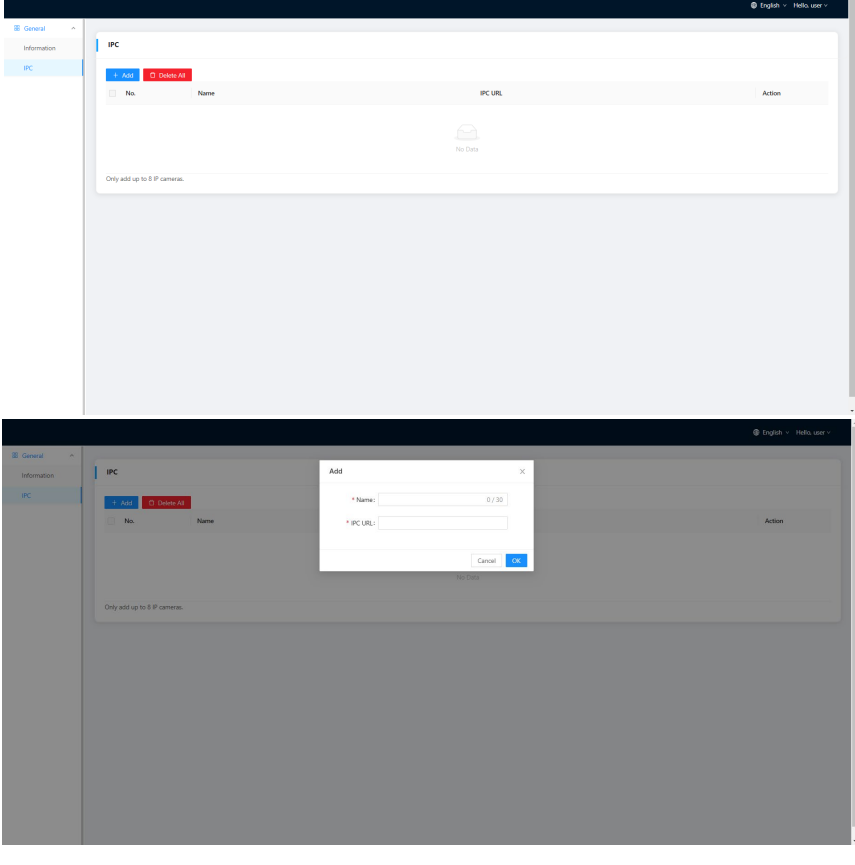

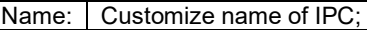

# IPC URL: Fill in IPC's RTSP stream;

<span id="page-40-0"></span>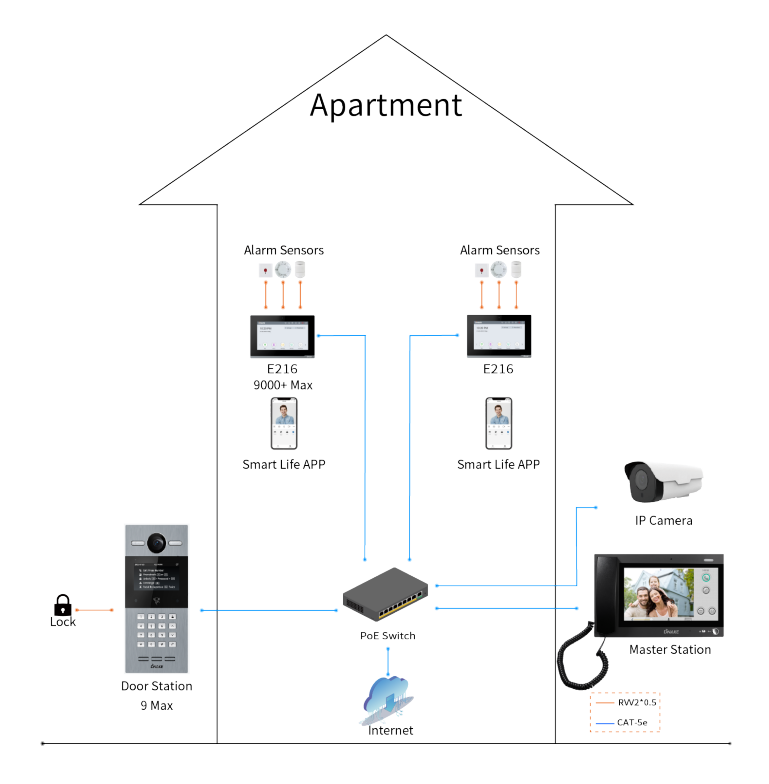

# <span id="page-41-0"></span>**DEVICE WIRING**

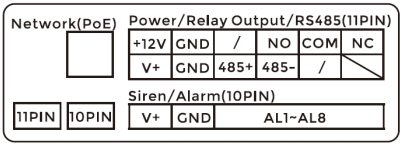

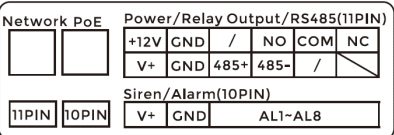

**Single Port** 

#### **Dual Port**

# **1. Network (PoE)**

Standard RJ45 interface is used to be connected to the Master Station, Indoor Monitor and/or other network equipment.

PSE shall comply with IEEE 802.3af (PoE) and its output power not less than 15.4W and its output voltage not be less than 50V.

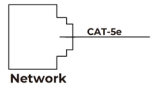

#### **2. Power**

The power interface of Indoor Monitor connects to 12V DC power.

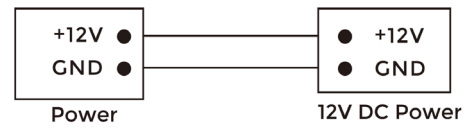

# **3. Relay Output**

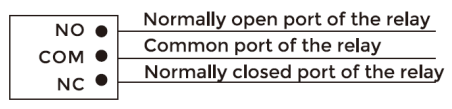

**Relay Output** 

#### **4. RS485**

Enable to connect equipment with RS485 interface. RS485 interface can output 12V/100mA power supply. If RS485 equipment to be connected doesn't require the power supply, there is no need to connect to +12V.

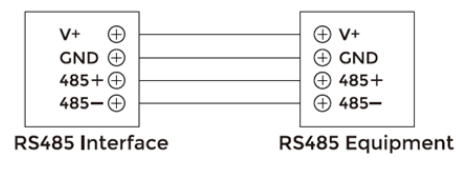

# **Warning!**

1. When connecting to an inductive load device such as a relay or electromagnetic lock, you are recommended to use a diode 1A/400V (included in the accessories) in antiparallel with the load device to absorb inductive load voltage peaks. The intercom will be better protected in this way. 2. The load current of the relay cannot be greater than 2A. See attached picture for more details.

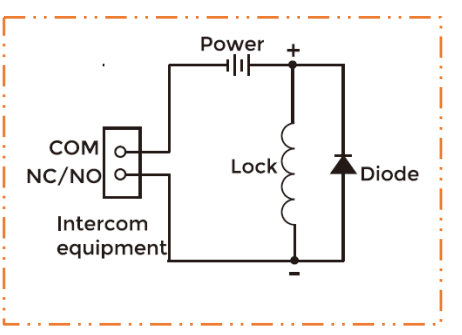

#### **5. Siren/Alarm**

Interface of alarm zones connects with normally-open or normally-closed switch. When the alarm zone is triggered, it will output 12V/100mA power.

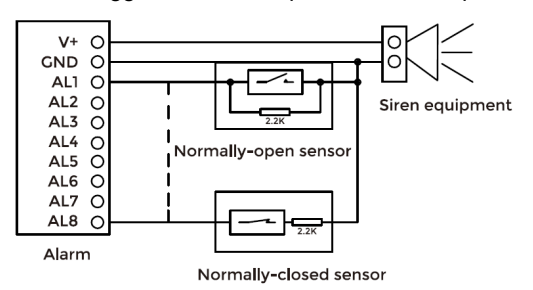

# <span id="page-43-0"></span>**INSTALLATION**

Surface Mounting-86 Mounting Box

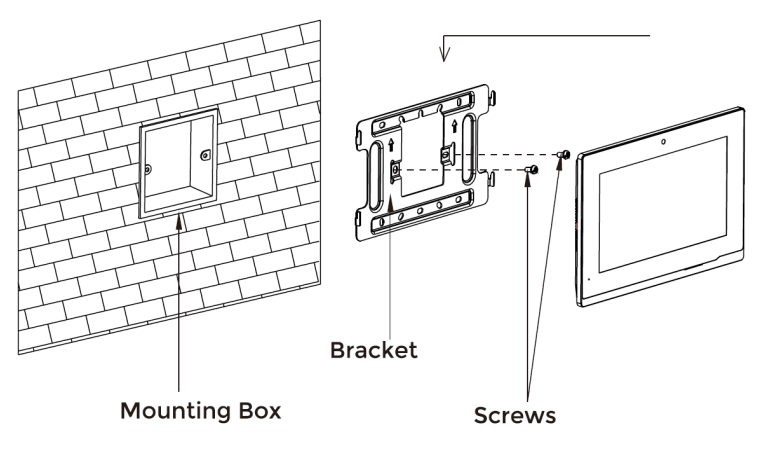

Product size: 195 × 130 × 14.5 mm

Assemble the hooks on two sides of the bracket into the groove on the rear cover.

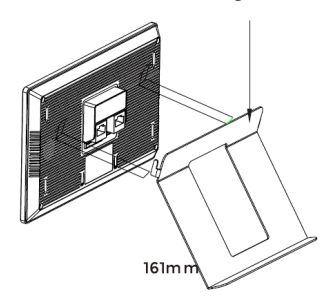

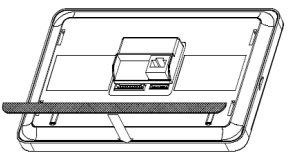

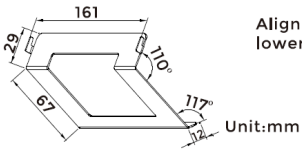

Align the edge of the silica gel pad with the lower edge of the casing, and paste the pad.

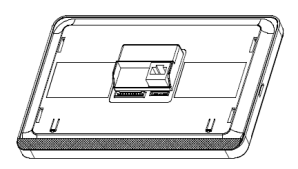

Product size: 195 × 130 × 14.5 mm

# **Tips:**

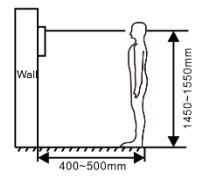

The camera should be 1450~1550mm above the ground.

The camera at this height can capture human face perfectly.

# <span id="page-45-0"></span>**TROUBLESHOOTING**

#### **The Indoor Monitor cannot start up or power off automatically.**

Check whether it has power-failure, and power it on again

### **The Indoor Monitor display screen is too dim.**

Check whether the brightness and contrast settings of screen are correct.

### **No sound during the communication.**

 Check whether the Indoor Monitor is set as mute mode, or the volume is set to the lowest.

#### **The Indoor Monitor cannot monitor the Door Station.**

 Other user is using the system, so you can use it once he/she finished the operation.

### **Multimedia files cannot be played normally.**

 Check whether the system supports the file format. Please refer to the multimedia setting for details.

#### **No response when clicking Indoor Monitor display screen.**

 Press "Unlock" button for 5s, or slowly slide horizontally or vertically on the LCD to make touchscreen calibration. It needs to be calibrated.

#### **Touchscreen responses slowly or cannot make calibration.**

- Take down any protective paster, since it may affect identification
- and input for device:
- Ensure the finger is dry and clean when clicking touchscreen;
- Restart the device to clear any temporary software error.

#### **The temperature of device is too high.**

 Long-term use leads to high temperature. It's normal and will not affect the device's use life and performance.

# <span id="page-46-0"></span>**SAFETY INSTRUCTION**

#### **In order to protect you and others from harm or your device from damage, please read the following information before using the device.**

- Do not install the device in the following places:
- Do not install the device in high-temperature and moist environment or the area close to magnetic field, such as the electric generator, transformer or magnet.
- Do not place the device near the heating products such as electric heater or the fluid container.
- Do not place the device in the sun or near the heat source, which might cause discoloration or deformation of the device.
- Do not install the device in an unstable position to avoid the property losses or personal injury caused by the falling of device.

#### **Guard against electric shock, fire and explosion:**

- Do not use damaged power cord, plug or loose outlet.
- Do not touch the power cord with wet hand or unplug the power cord by pulling.
- Do not bend or damage the power cord.
- Do not touch the device with wet hand.
- Do not make the power supply slip or cause the impact.
- Do not use the power supply without the manufacturer's approval.
- Do not have the liquids such as water go into the device.

#### **Clean Device Surface**

 Clean the device surfaces with soft cloth dipped in some water, and then rub the surface with dry cloth.

#### **Other Tips**

- In order to prevent damage to the paint layer or the case, please do not expose the device to chemical products, such as the diluent, gasoline, alcohol, insect-resist agents, opacifying agent and insecticide.
- Do not knock on the device with hard objects.
- Do not press the screen surface. Overexertion might cause flopover or damage to the device.
- Please be careful when standing up from the area under the device.
- Do not disassemble, repair or modify the device at your own discretion.
- The arbitrary modification is not covered under warranty. When any repair required, please contact the customer service center.
- If there is abnormal sound, smell or fume in the device, please unplug the power cord immediately and contact the customer service center.
- When the device isn't used for a long time, the adaptor and memory card can be removed and placed in dry environment.
- When moving, please hand over the manual to new tenant for proper usage of the device.

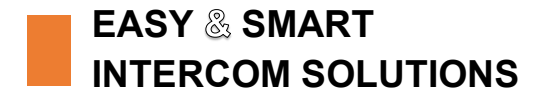

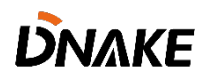